Administrata Tatimore e Kosovës Poreska Administracija Kosova **Tax Administration of Kosovo** 

Wuar moi "Reglistronu" mi ord me Kuahlet e Kontraten

Handers Work

ia Koso

Poreska Adm

**JIIna** 

Kerko Vertetimin

Regjistrimi i Ilogar

mi personal

Erm one move

Kon

# hi i Ilogarisë për Vërtetimi Tatimor Udhëzues për pajisje me Vërtetim tatimor për Persona Fiz

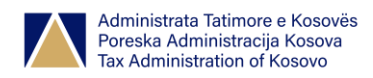

# Përmbajtja

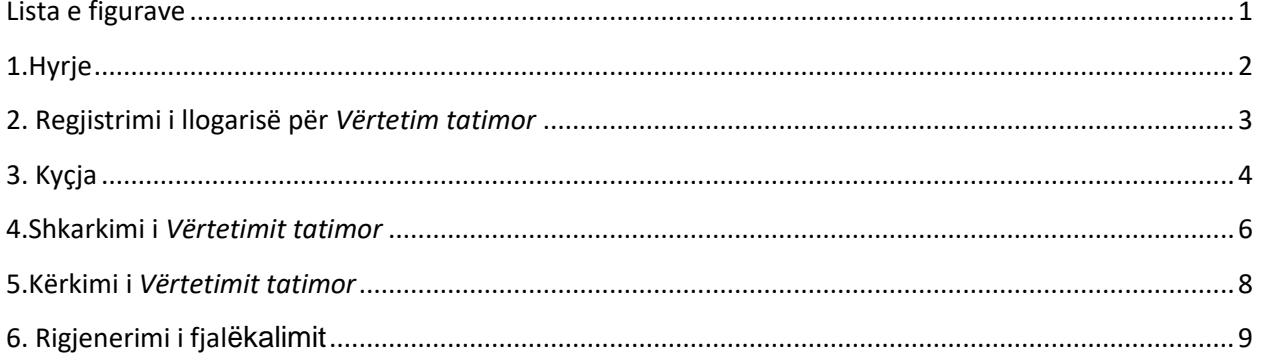

# <span id="page-1-0"></span>Lista e figurave

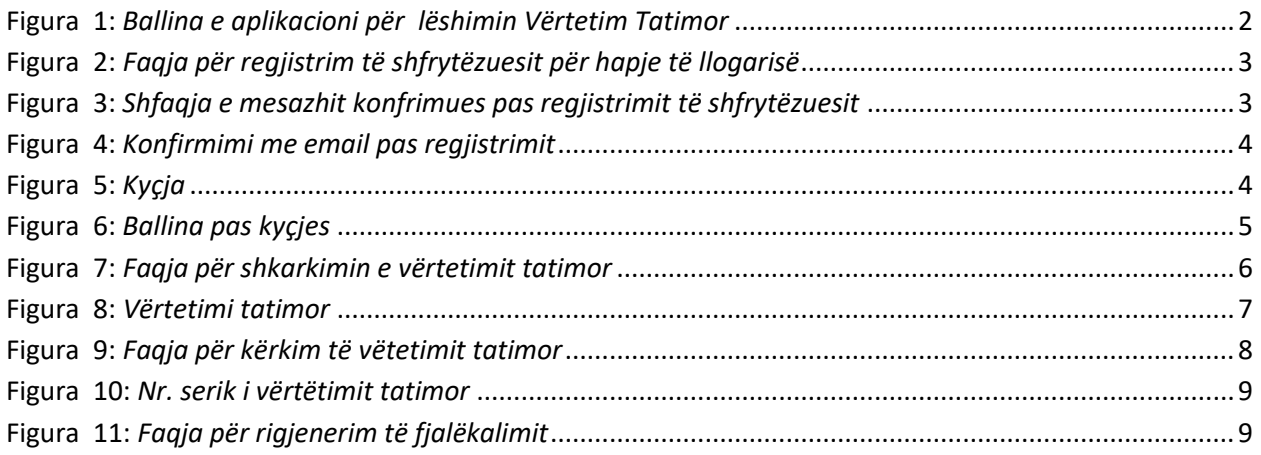

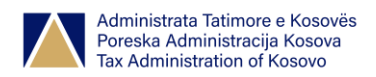

## <span id="page-2-0"></span>**1.Hyrje**

Ky udhëzues shërben për të gjithë Personat fizik, të cilëve ju nevojitet dokumenti i vërtetimit tatimor për nevoja të ndryshme, si: aplikim për vizë, lirim nga shtetësia, fitim i shtetësisë, vazhdim i lejes së qëndrimit në Kosovë, pushim i lehonisë, etj.

Për të shkarkuar vërtetimin tatimor, shfrytëzuesi i qaset linkut [http://evertetimi.atk-ks.org/](http://ssis:8034/) në uebfaqen e ATK-së [www.atk-ks.org](http://www.atk-ks.org/) , me ç'rast shfaqet faqja si në figurën vijuese:

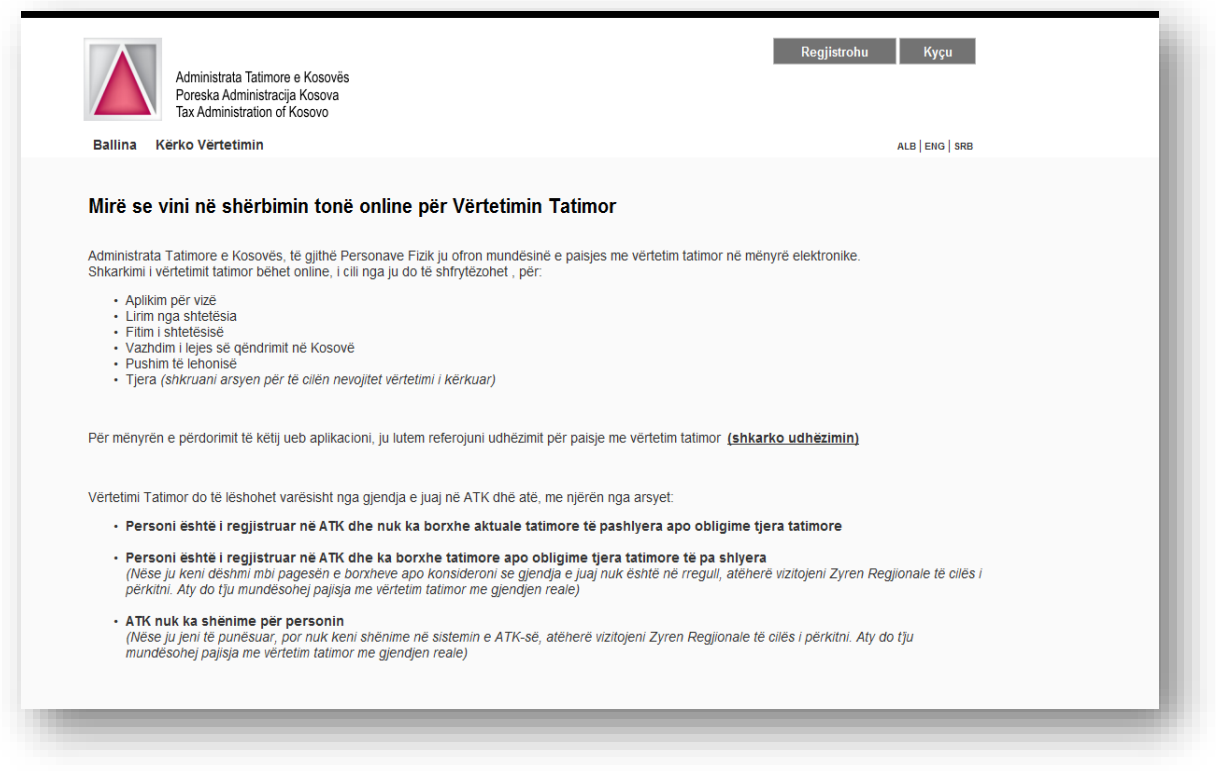

**Figura 1:** *Ballina e aplikacioni për lëshimin Vërtetim Tatimor*

<span id="page-2-2"></span><span id="page-2-1"></span>Fillimisht shfrytëzuesi duhet të ketë llogari të hapur, në mënyrë që të kyçet dhe të ketë mundësi që t'a shkarkojë vërtetimin tatimor. Nëse ka llogari tatimore atëherë klikon në butonin *Kyçu*, në faqen si në fig. 1, përndryshe ai/ajo duhet të klikojë në butonin *Regjistrohu* në të njëjtën figurë.

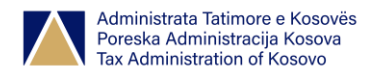

## **2. Regjistrimi i llogarisë për** *Vërtetim tatimor*

Pasi të klikohet në butonin *Regjistrohu* nga fig.1, shfaqet faqja si në fig. 2:

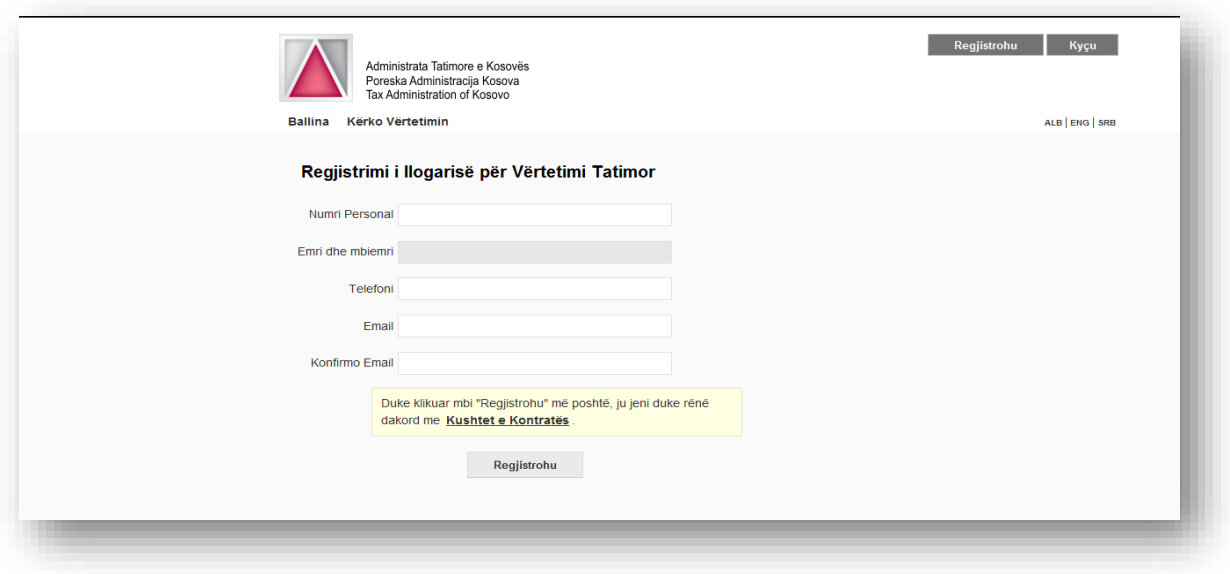

**Figura 2:** *Faqja për regjistrim të shfrytëzuesit për hapje të llogarisë*

<span id="page-3-0"></span>Pas plotësimit të të gjitha fushave, leximit të kushteve të kontratës dhe klikimit në butonin *Regjistrohu* në faqen si në fig 2 shfaqet mesazhi konfirmues "Regjistrimi përfundoj me sukses, konfirmimin do ta merrni me email".

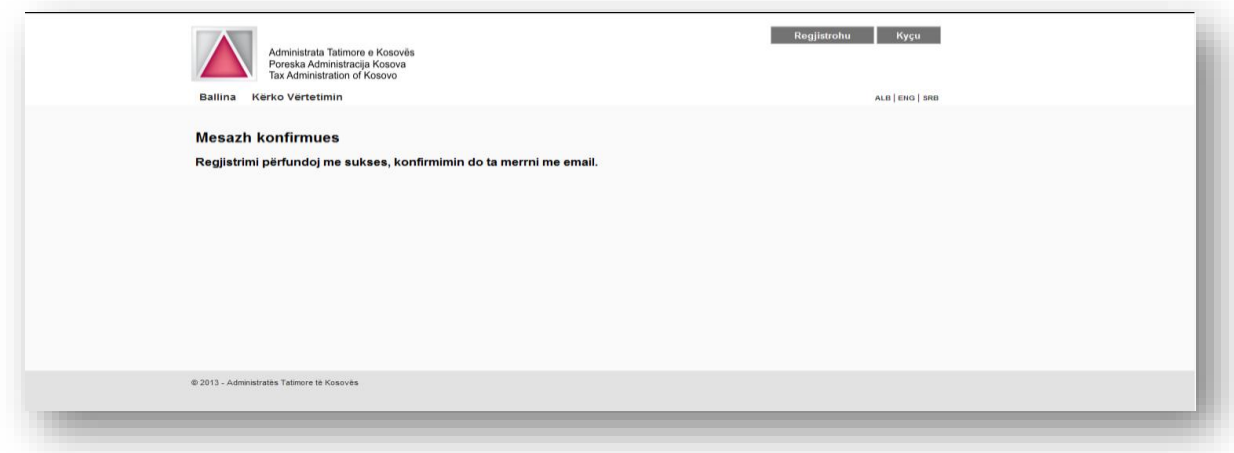

<span id="page-3-1"></span>**Figura 3:** *Shfaqja e mesazhit konfrimues pas regjistrimit të shfrytëzuesit*

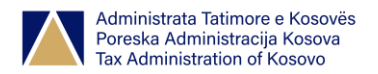

Emri i shfrytëzuesit dhe fjalëkalimi dërgohet në emailin e shfrytëzuesit, të cilin ai/ajo e ka shkruar në fushën *Email,*në fig 2.

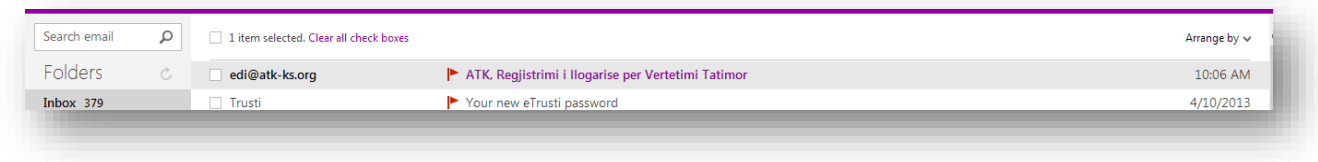

**Figura 4:** *Konfirmimi me email pas regjistrimit*

## <span id="page-4-1"></span><span id="page-4-0"></span>**3. Kyçja**

Pasi të klikohet në butonin *Kyçu* nga fig.1, shfaqet faqja si në fig. 5. Shkruhet shfrytëzuesi (numri personal) dhe fjalëkalimi i cili është dërguar në emailin konfirmues dhe pas klikimit në butonin *Kyçu,*  shfrytëzuesi kyçet në aplikacion me ç'rast ai/ajo mund të bëjë kërkesën për vërtëtim tatimor apo të shkarkojë vërtetimin tatimor.

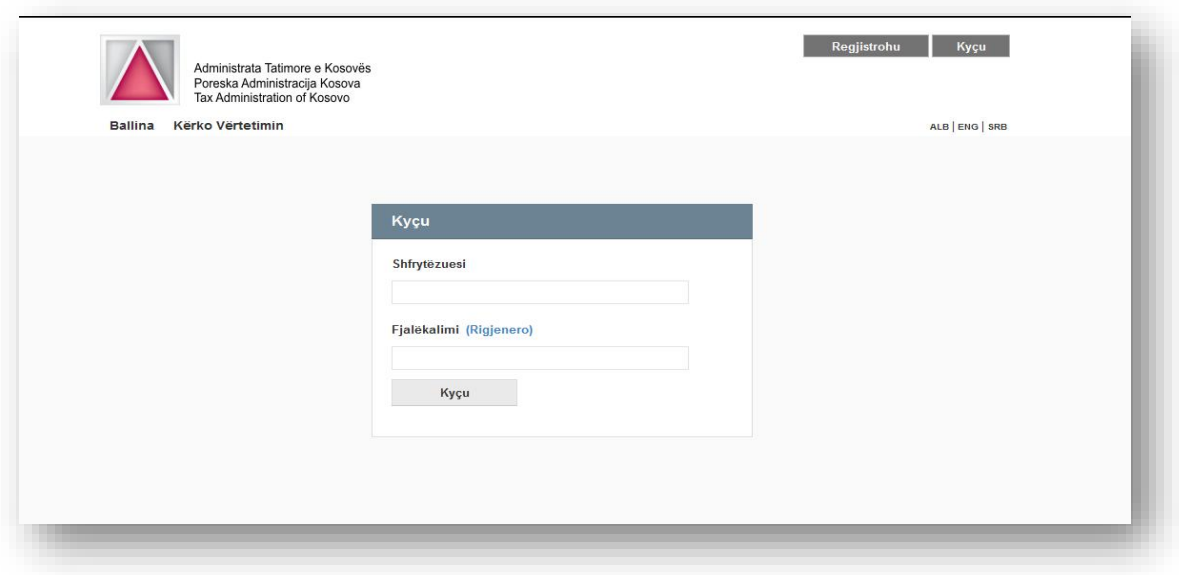

<span id="page-4-2"></span>**Figura 5:** *Kyçja*

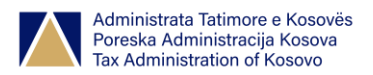

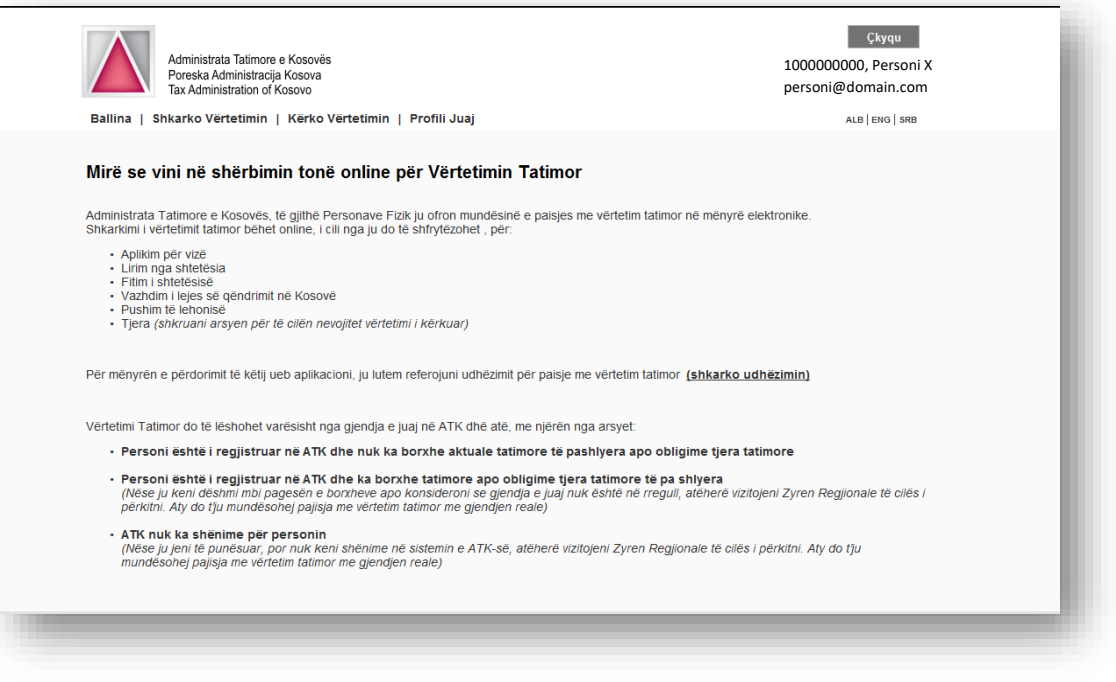

<span id="page-5-1"></span><span id="page-5-0"></span>**Figura 6:** *Ballina pas kyçjes*

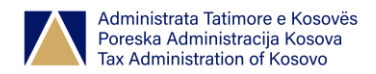

## **4.Shkarkimi i** *Vërtetimit tatimor*

Në faqen në figurën 6 klikohet në *Shkarko Vërtetimin* dhe shfaqet faqja për plotësimin e fushave të nevojshme për shkarkim.

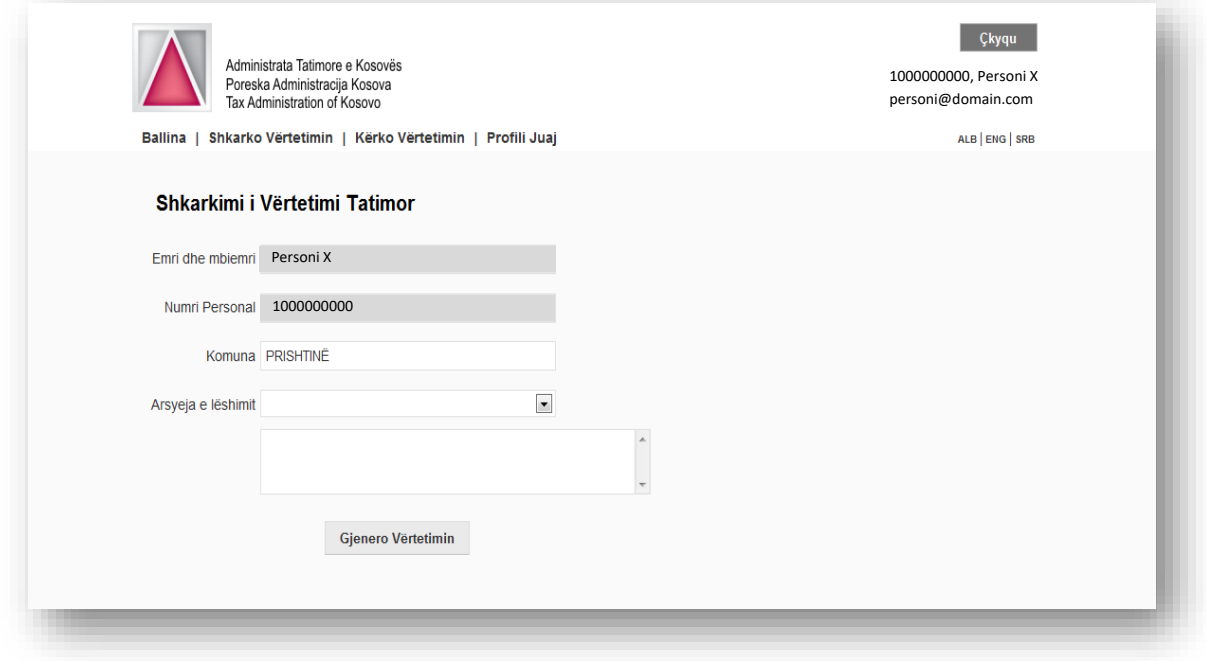

**Figura 7:** *Faqja për shkarkimin e vërtetimit tatimor*

<span id="page-6-0"></span>Përveq fushave *Emri i personit*, *Numri personal* dhe *Komuna* të cilat shfaqen automatikisht , fushat *Adresa*, *Arsyeja e lëshimit* dhe fusha për arsye tjera të lëshimit nëse ka, duhet të plotësohen nga shfrytëzuesi.Klikohet në butonin *Gjenero Vërtetimin* me ç'rast shkarkohet *Vërtetimi tatimor* i cili duket si në fig.8.

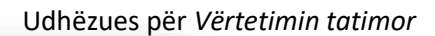

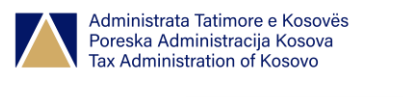

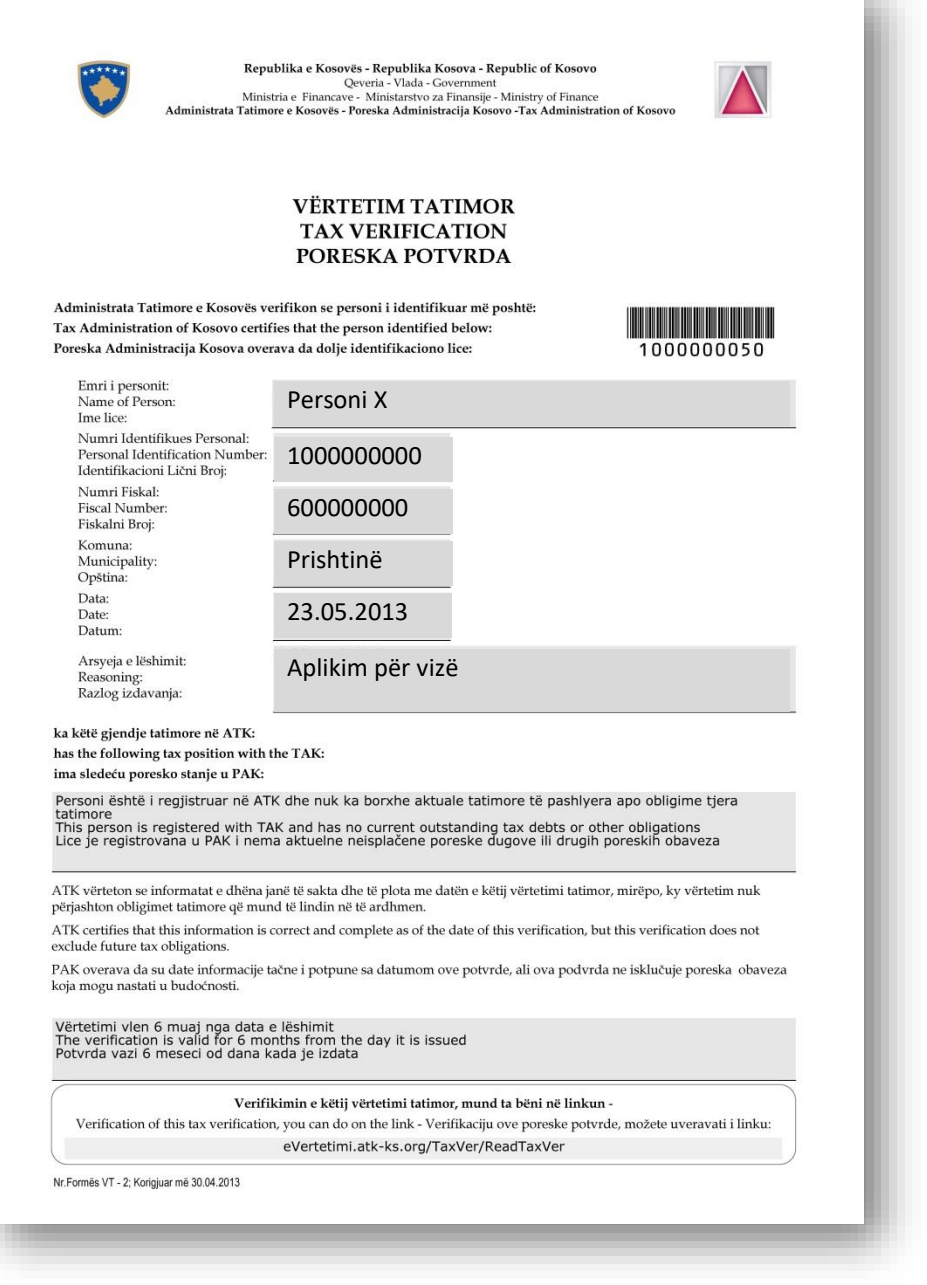

<span id="page-7-1"></span><span id="page-7-0"></span>**Figura 8:** *Vërtetimi tatimor*

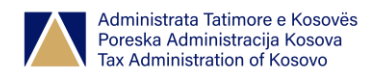

## **5.Kërkimi i** *Vërtetimit tatimor*

Për të kërkuar vërtetimin tatimor të shkarkuar paraprakisht në faqen si në fig.6, klikohet në *Kërko vërtetimin* dhe shfaqet faqja për kërkim si në fig.9.

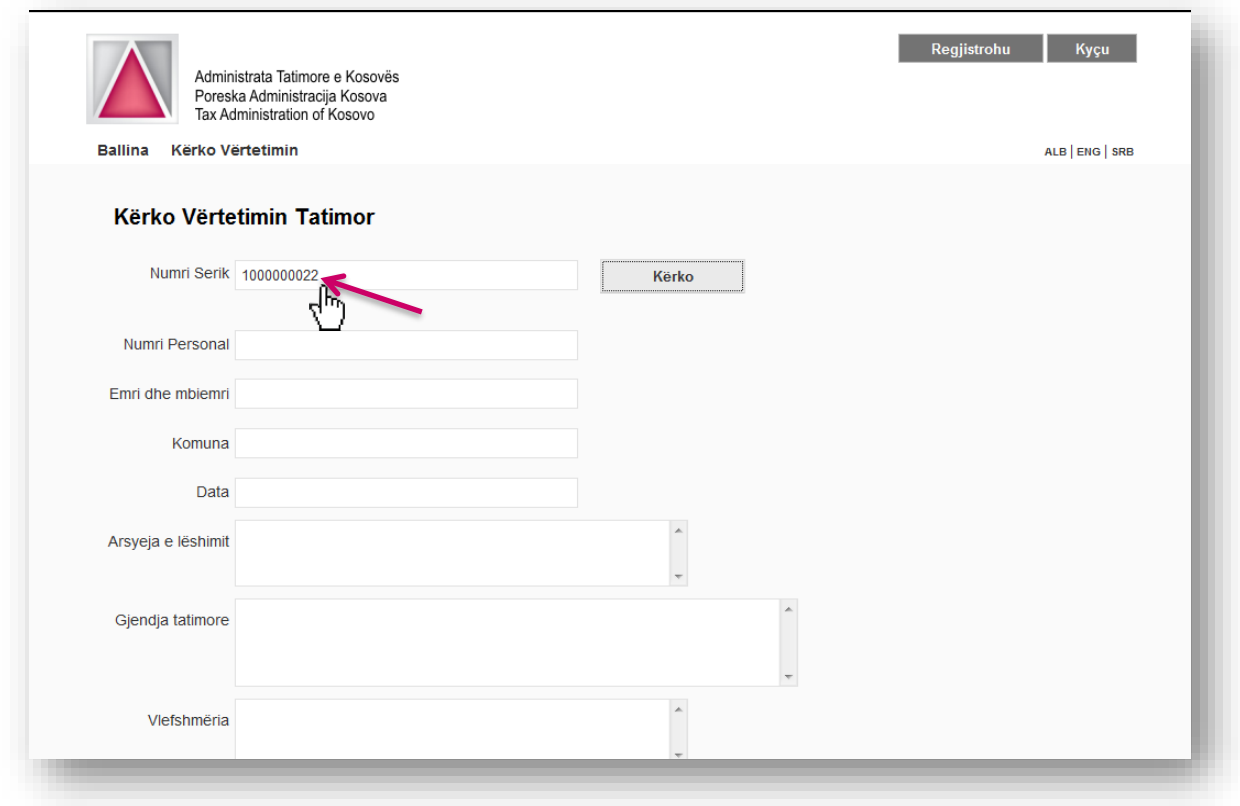

#### **Figura 9:** *Faqja për kërkim të vëtetimit tatimor*

<span id="page-8-0"></span>Në fushën *Numri Serik* shkruhet numri serik i vërtëtimit tatimor të shkarkuar (shih fig. 10), në rastin tonë *10000000028* dhe pas klikimit në butonin *Kërko*, shfaqen të dhënat e tjera për vërtëtimin përkatës nëpër fushat *Numri Personal, Emri i Personit*, *Komuna*, *Arsyeja e lëshimit*, *Gjendja tatimore* dhe *Vlefshmëria*.

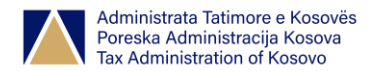

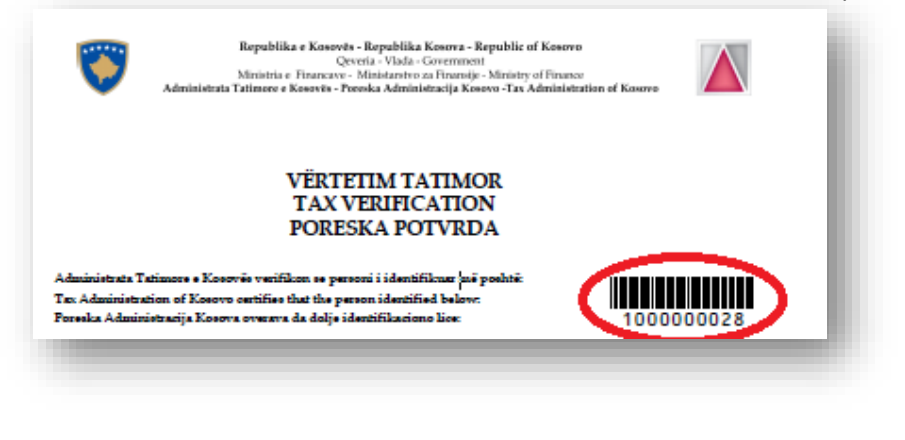

**Figura 10:** *Nr. serik i vërtëtimit tatimor*

## <span id="page-9-1"></span><span id="page-9-0"></span>**6. Rigjenerimi i fjalëkalimit**

Për rigjenerim të fjalëkalimit, në faqen si në fig.5, pas klikimit në linkun *Rigjenero,* shfaqet faqja si në vijim:

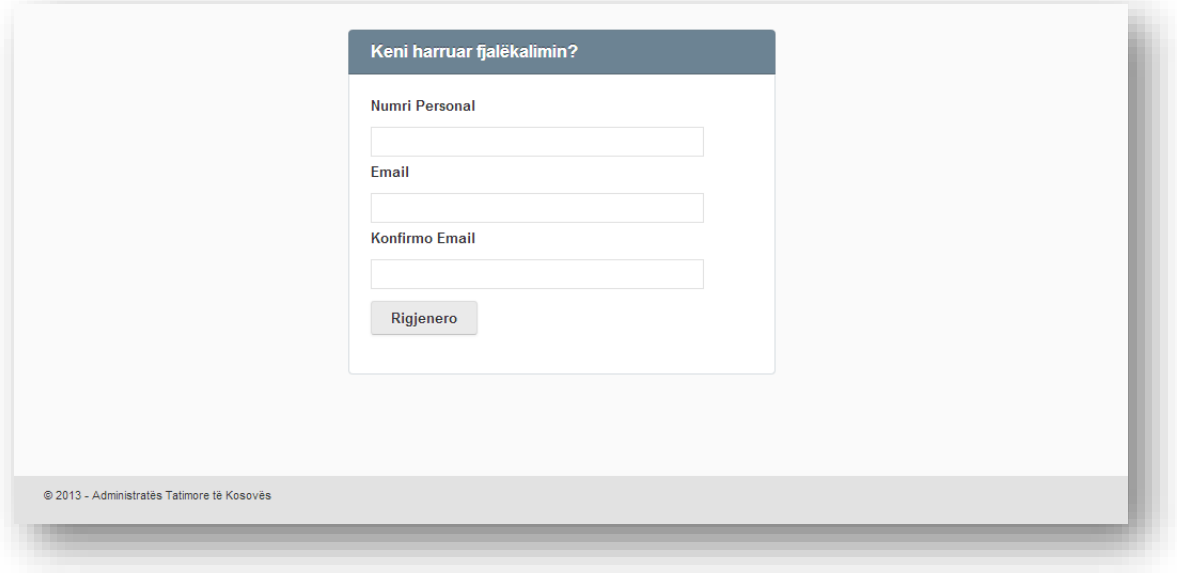

#### **Figura 11:** *Faqja për rigjenerim të fjalëkalimit*

<span id="page-9-2"></span>Pas plotësimit të fushave *Numri Personal*, *Email* dhe *Konfirmo Email* dhe klikimit të butonit *Rigjenero*, kredencialet e shfrytëzuesit përkatës dërgohen në email.